# لاثم نيوكت Nexus 5500 Adapter-FEX ſ

## المحتويات

المقدمة المتطلبات الأساسية المتطلبات المكونات المستخدمة معلومات أساسية نظرة عامة على المحول-FEX التكوين تكوين بطاقات واجهة الشبكة (NICs (لشبكة الإيثرنت تكوين vHBAs التحقق من الصحة استكشاف الأخطاء وإصلاحها لم يتم إنشاء واجهة إيثرنت الظاهرية تجميع معلومات الدعم الفني للمحول من جانب الخادم

## المقدمة

يوضح هذا المستند كيفية تكوين ميزة موسع هيكل المحول (FEX (وتشغيلها واستكشاف أخطائها وإصلاحها على محولات 5500 Nexus.

# المتطلبات الأساسية

#### المتطلبات

لا توجد متطلبات خاصة لهذا المستند.

### المكونات المستخدمة

تستند المعلومات الواردة في هذا المستند إلى إصدارات البرامج والمكونات المادية التالية:

- UP5548 Nexus الذي يشغل الإصدار 5.2(1)4)1N(
- خادم 210 Unified Computing System (UCS) C210 M2 المثبت على حامل مع بطاقة الواجهة الظاهرية UCS VIC (E81P (التي تشغل الإصدار 1.4(2) من البرنامج الثابت

تم إنشاء المعلومات الواردة في هذا المستند من الأجهزة الموجودة في بيئة معملية خاصة. بدأت جميع الأجهزة المُستخدمة في هذا المستند بتكوين ممسوح (افتراضي). إذا كانت شبكتك مباشرة، فتأكد من فهمك للتأثير المحتمل لأي أمر أو إعداد التقاط الحزمة.

# معلومات أساسية

## نظرة عامة على المحول-FEX

تتيح هذه الميزة لمحول 5500 Nexus إدارة الواجهات الظاهرية (كل من وحدات تحكم واجهة الشبكة الظاهرية لشبكة الإيثرنت (vNICs (ومهايئات الناقل المضيف الظاهرية (vHBAs FC (للقناة الليفية) على VIC للخادم. يعد هذا الأمر مستقلا عن أي برنامج مراقبة أجهزة افتراضية يعمل على الخادم. أيا كانت الواجهات الظاهرية التي سيتم إنشاؤها، ستكون مرئية لنظام التشغيل الرئيسي (OS) المثبت على الخادم (شريطة أن يكون لنظام التشغيل برامج التشغيل المناسبة).

يمكن العثور على الأنظمة الأساسية المدعومة في هذا القسم من [دليل عمليات مهايئ OS-NX من السلسلة Cisco](/content/en/us/td/docs/switches/datacenter/nexus5000/sw/operations/adapter_fex/513_n1_1/ops_adapter_fex/ops_using_adapter_fex.html#wp1152042) . الإصدار 1.3(3)11/1). Nexus 5000 Series

يمكن العثور على المخططات المدعومة للمهايئ-FEX في هذا القسم من <u>دليل عمليات المهايئ Cisco Nexus</u> [.\(N1\(1\(3\)5.1 الإصدار ،5000 Series NX-OS FEX](/content/en/us/td/docs/switches/datacenter/nexus5000/sw/operations/adapter_fex/513_n1_1/ops_adapter_fex/ops_using_adapter_fex.html#wp1152329)

المخططات المدعومة هي:

- خادم أحادي الإتجاه إلى محول 5500 Nexus
	- خادم أحادي الإتجاه إلى محول FEX متناظر
		- خادم مخصص إلى FEX نشط/نشط
- خادم ثنائي الإتجاه من خلال وصلات نشطة/إحتياطية إلى زوج من محولات 5500 Nexus
- خادم ثنائي الإتجاه عبر وصلات نشطة/إحتياطية إلى زوج من شبكات FEX النشطة/النشطة التي تعمل عبر قناة المنفذ الظاهري (vPC(

يناقش قسم التكوين اللاحق "خادم مزدوج الإتجاه عبر وصلات نشطة/إحتياطية إلى زوج من محولات 5500 Nexus" والذي يتم تصويره هنا:

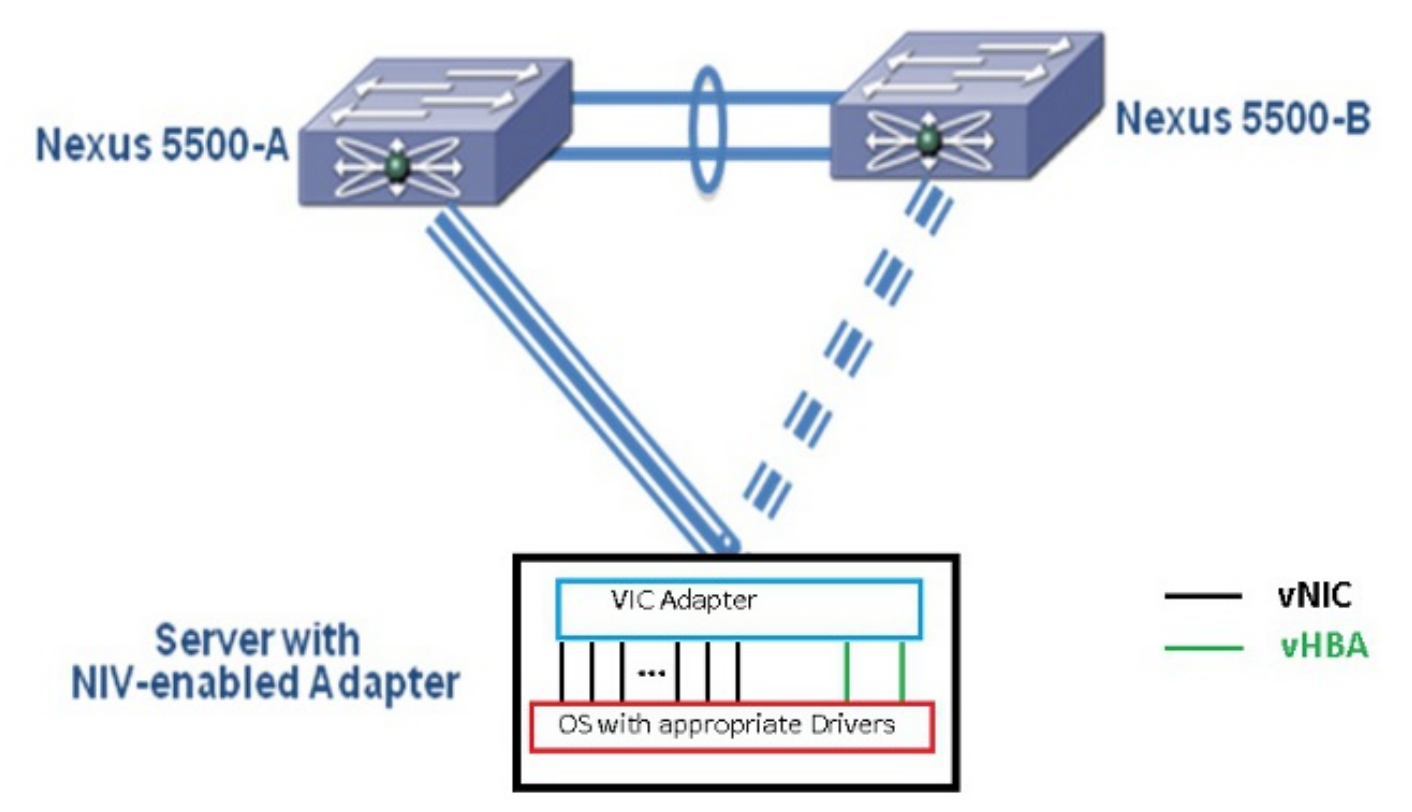

سيكون لكل بطاقة واجهة شبكة (NIC) واجهة إيثرنت افتراضية مطابقة على Nexus 5000. وبالمثل سيكون لكل مهايئ ناقل مضيف (HBA (واجهة قناة ليفية افتراضية (VFC (متوافقة على 5000 Nexus.

## التكوين

ملاحظة: أستخدم [أداة بحث الأوامر](//tools.cisco.com/Support/CLILookup/cltSearchAction.do) (للعملاء [المسجلين](//tools.cisco.com/RPF/register/register.do) فقط) للحصول على مزيد من المعلومات حول الأوامر المستخدمة في هذا القسم.

### تكوين بطاقات واجهة الشبكة (NICs) لشبكة الإيثرنت

أكمل الخطوات التالية على كل من محولات 5000 Nexus:

- عادة ما يتم تحديد vPC وتشغيله على المحولين 5000 Nexus. تحقق من تحديد مجال vPC، وإنشاء إرتباط .1 نظير UP، وإنشاء إرتباط نظير.
	- 2. ادخل هذه الأوامر لتمكين مجموعة ميزات المحاكاة الظاهرية. config)# **install feature-set virtualization**) config)# **feature-set virtualization**)
- 3. (إختياري) اسمح ل Nexus 5000 بإنشاء واجهات إيثرنت الظاهرية الخاصة به تلقائيا عند تحديد بطاقات واجهة الشبكة (NIC) المطابقة على الخادم. لاحظ أن هذا لا ينطبق على واجهات VFC التي يمكن تعريفها يدويا فقط على 5000 Nexus.
	- config)# **vethernet auto-create**)
	- قم بتكوين واجهة 5000 Nexus التي تتصل بالخوادم في وضع "علامة الشبكة الظاهرية (VNTag"(. .4 config)# **interface Eth 1/10**) config-if)# **switchport mode vntag**) config-if)# **no shutdown**)
	- قم بتكوين ملف تعريف المنفذ (ملفات تعريف المنفذ) المطلوب تطبيقه على بطاقات واجهة الشبكة .5 (NICs(.ملفات تعريف المنفذ هي قوالب تكوين يمكن تطبيقها (موروثة) بواسطة واجهات المحول. في سياق FEX-Adapter، يمكن تطبيق توصيفات المنافذ إما على واجهات الإيثرنت الظاهرية التي يتم تعريفها يدويا أو على تلك التي يتم إنشاؤها تلقائيا عند تكوين بطاقات واجهة المستخدم الرسومية (GUI (لوحدة التحكم في الإدارة المتكاملة (CIMC (من Series-C UCS Cisco.نوع ملف تعريف المنفذ هو 'vethernet'.يتم عرض نموذج لتكوين ملف تعريف المنفذ هنا: config)# **port-profile type vethernet VNIC1**) config-port-prof)# **switchport mode access**) config-port-prof)# **switchport access vlan 10**) config-port-prof)# **no shutdown**) config-port-prof)# **state enabled**)
		- أكمل الخطوات التالية على خادم Series-C UCS:
		- .1 قم بالاتصال بواجهة CIMC عبر HTTP وسجل الدخول باستخدام بيانات اعتماد المسؤول.
			- .2 أختر جرد > محولات الشبكة > تعديل خصائص المحول.
				- .3 حدد خانة الاختيار تمكين وضع NIV.
					- 4. انقر فوق **حفظ التغييرات**.
					- قم بإيقاف التشغيل ثم قم بتشغيل .5الخادم.

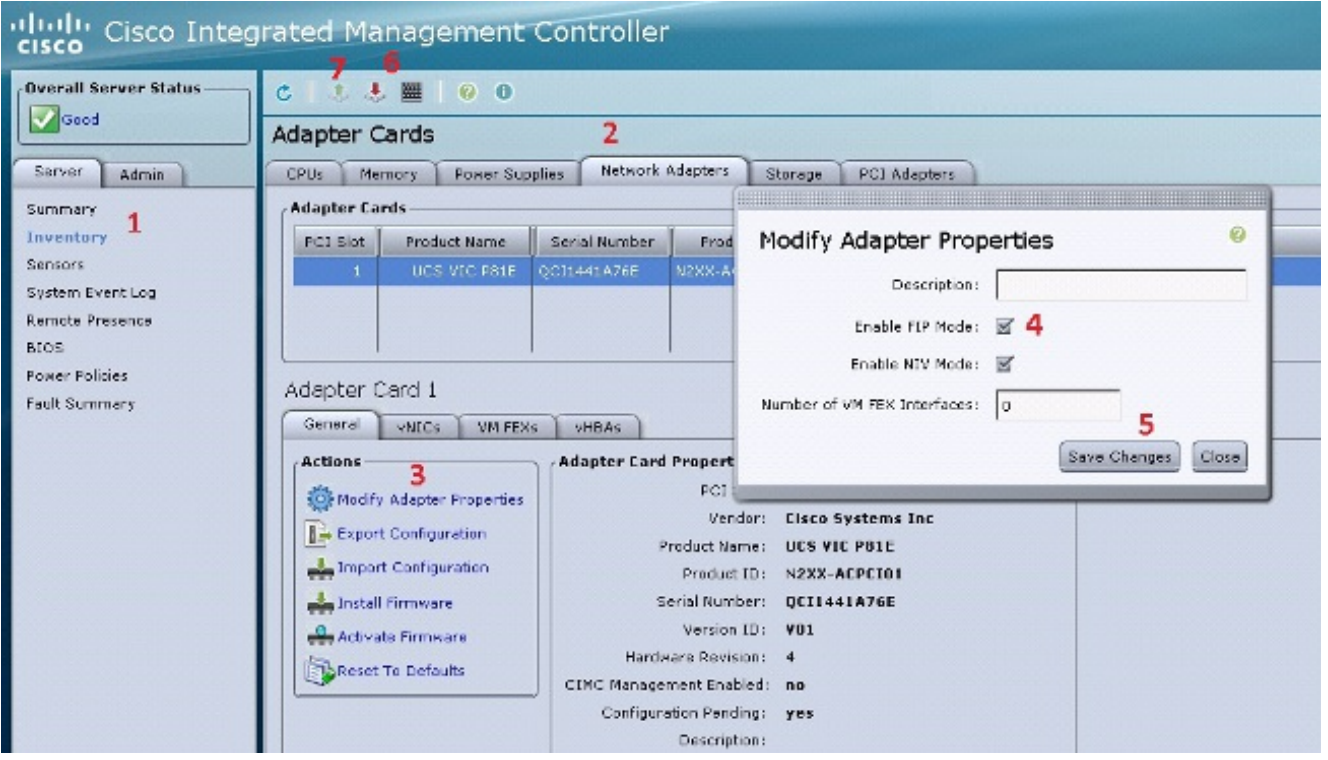

6. بعد ظهور الخادم، أختر **جرد > مهايئات الشبكة > بطاقات واجهة الشبكة (NICs) > إضافة** لإنشاء بطاقات واجهة الشبكة (NICs(. أهم الحقول التي سيتم تعريفها هي: منفذ وصلة VIC المطلوب إستخدامه (يحتوي E81P على منفذي وصلات يشار إليهما على أنهما 0 و 1).رقم القناة - معرف قناة فريد لبطاقة واجهة الشبكة (NIC (على المحول. وتتم الإشارة إلى هذا في الأمر bind تحت واجهة إيثرنت الظاهرية على 5000 Nexus. يقتصر نطاق رقم القناة على الارتباط المادي VNTag. يمكن إعتبار القناة ك "إرتباط ظاهري" على الارتباط الفعلي بين المحول ومهايئ الخادم.ملف تعريف المنفذ - يمكن تحديد قائمة ملفات تعريف المنافذ المحددة على Nexus 5000 للتحميل. سيتم إنشاء واجهة إيثرنت افتراضية تلقائيا على 5000 Nexus إذا تم تكوين 5000 Nexus باستخدام الأمر veethernet auto-create. لاحظ أنه يتم تمرير أسماء ملفات تعريف منافذ الإيثرنت الظاهرية فقط (تكوين ملف تعريف المنفذ) إلى الخادم. وهذا يحدث بعد إنشاء اتصال إرتباط VNTag ويتم إجراء خطوات المصافحة والتفاوض الأولية بين المحول ومهايئ الخادم.

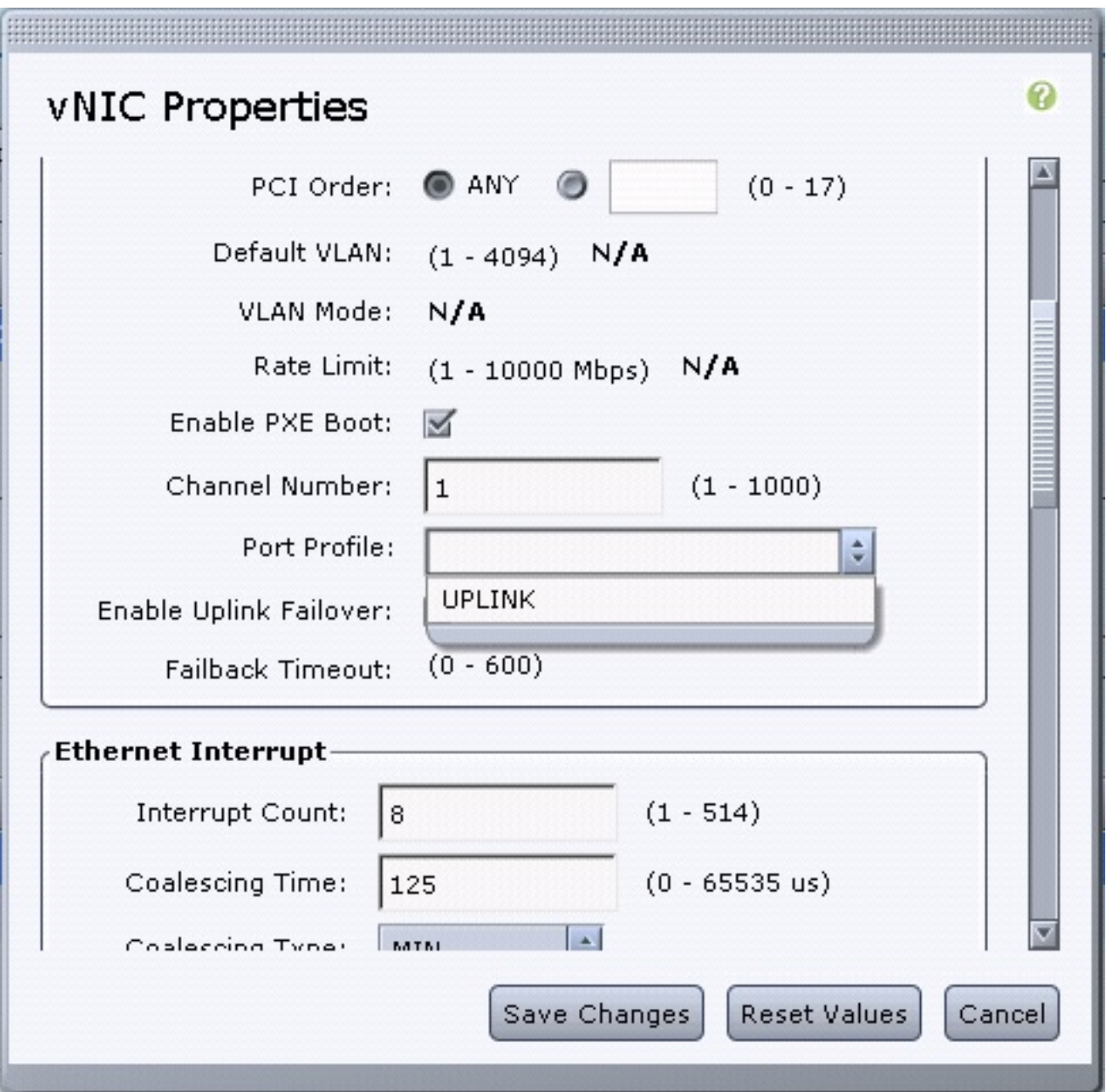

- 7. انقر فوق **حفظ التغييرات**.
- .8 قم بإيقاف التشغيل ثم قم بتشغيل الخادم مرة أخرى.

## تكوين vHBAs

عندما تقوم بإنشاء vHBAs على محول الخادم، لا يتم إنشاء واجهات المحولات المطابقة تلقائيا. وبدلا من ذلك، ينبغي تعريفها يدويا. يتم عرض الخطوات الخاصة بالمحول وجانب الخادم هنا.

أتمت هذا steps على المفتاح جانب:

- قم بإنشاء واجهة خط اتصال إيثرنت افتراضية مرتبطة بقناة واجهة VNTag الخاصة بواجهة الخادم vHBA. يجب .1 ألا تكون شبكة VLAN التي تعمل عبر القنوات الليفية عبر شبكة إيثرنت (FCoE (هي شبكة VLAN الأصلية. يجب أن تكون أرقام الإيثرنت الظاهرية فريدة عبر محولين من 5000 Nexus.مثال: config)# **interface veth 10**) config-if)# **switchport mode trunk**) config-if)# **switchport trunk allowed vlan 1,100**) config-if)# **bind interface eth1/1 channel 3**) config-if)# **no shutdown**)
	- .2 قم بإنشاء واجهة VFC مرتبطة بواجهة إيثرنت الظاهرية المعرفة سابقا.مثال:

```
config)# interface vfc10)
                                                     config-if)# bind interface veth 10)
                                                                     config-if)# no shut)
يتم تحديد عضوية شبكة منطقة التخزين الظاهرية (VSAN (لهذه الواجهة ضمن قاعدة بيانات شبكة منطقة
                                                                  التخزين الظاهرية (VSAN):
                                                                  config)# vsan database)
                                              config-vsan-db)# vsan 100 interface vfc10)
                                                               config-vsan-db)# vlan 100)
                                                             config-vlan)# fcoe vsan 100)
                                                           config-vlan)# show vlan fcoe)
```
1. اختر **المخزون > مهايئات الشبكة > HBAs لإ**نشاء واجهة vHBA.الحقول الرئيسية التي سيتم تعريفها هي:اسم الوصلةرقم معرفnWWN)FCoE VLAN) الواسع العالمي Node اسم/)pWWN) الواسع Port World القناةالتمهيد من شبكة منطقة التخزين (SAN (إذا تم إستخدامه

```
.2 قم بتشغيل الخادم.
```
## التحقق من الصحة

استخدم هذا القسم لتأكيد عمل التكوين بشكل صحيح.

يمكن عرض قائمة واجهات الإيثرنت الظاهرية باستخدام الأوامر التالية:

n5k1# **show interface virtual summary** Veth Bound Channel/ Port Mac VM Interface Interface DV-Port Profile Address Name ------------------------------------------------------------------------- Veth32770 Eth1/2 1 UPLINK Total 1 Veth Interfaces n5k1# n5k1# **show interface virtual status** Interface VIF-index Bound If Chan Vlan Status Mode Vntag ------------------------------------------------------------------------- Veth32770 VIF-17 Eth1/2 1 10 Up Active 2 Total 1 Veth Interfaces تظهر واجهات إيثرنت الظاهرية التي تم إنشاؤها تلقائيا في التكوين الجاري وسيتم حفظها في تكوين بدء التشغيل عند

تنفيذ بدء تشغيل النسخ:

#### n5k1# **show run int ve32770**

Command: show running-config interface Vethernet32770! Time: Thu Apr 10 12:56:23 2014!

(version 5.2(1)N1(4

interface Vethernet32770 inherit port-profile UPLINK bind interface Ethernet1/2 channel 1

#### n5k1# **show int ve32770 brief**

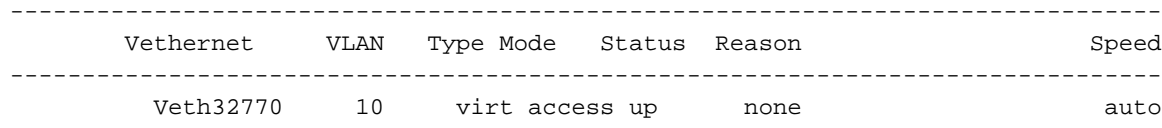

أكمل الخطوات التالية من جانب الخادم:

## استكشاف الأخطاء وإصلاحها

يوفر هذا القسم معلومات يمكنك استخدامها لاستكشاف أخطاء التكوين وإصلاحها.

#### لم يتم إنشاء واجهة إيثرنت الظاهرية

تحقق من معلومات بروتوكول تبادل إمكانات التوصيل بين مراكز البيانات (DCBX (الخاصة بواجهة VNTag للمحول باستخدام هذا الأمر:

> **<> show system internal dcbx info interface ethernet** # تحقق من:

● بروتوكول تبادل إمكانات التوصيل بين مراكز البيانات (DCX (هو بروتوكول شبكة إيثرنت المتقاربة (CEE( ● تم تمكين امتداد شبكة الإدخال/الإخراج (NIV (عبر شبكة CEE ● قيمة طول نوع TLV (NIV (موجودة كما هو مبرز أدناه:

n5k1# **show sys int dcbx info interface e1/2**

(Interface info for if\_index: 0x1a001000(Eth1/2 tx\_enabled: TRUE rx\_enabled: TRUE dcbx\_enabled: TRUE >>>>>>> DCX Protocol: CEE >>>>>>>>> DCX CEE NIV extension: enabled <output omitted> >>>>>>> (Feature type NIV (7 feature type 7(DCX CEE-NIV)sub\_type 0 Feature State Variables: oper\_version 0 error 0 local error 0 oper\_mode 1 feature\_seq\_no 0 remote\_feature\_tlv\_present 1 remote\_tlv\_aged\_out 0 remote\_tlv\_not\_present\_notification\_sent 0 Feature Register Params: max\_version 0, enable 1, willing 0 advertise 1 disruptive\_error 0 mts\_addr\_node 0x2201 mts\_addr\_sap 0x193 Other server mts\_addr\_node 0x2301, mts\_addr\_sap 0x193 Desired config cfg length: 8 data bytes:9f ff 68 ef bd f7 4f c6 Operating config cfg length: 8 data bytes:9f ff 68 ef bd f7 4f c6 Peer config cfg length: 8 data bytes:10 00 00 22 bd d6 66 f8 وتتضمن المشاكل الشائعة ما يلي:

بروتوكول DCX هو CIN ●

افحص بحثا عن مشكلات المستوى الأول: الكبلات والوحدات الطرفية الصغيرة SFP والوصلات التي تظهر على المنافذ والمهايئ.تحقق من تكوين المحول: مجموعة الميزات و VNTag switchport و enable بروتوكول اكتشاف طبقة الارتباط (DCBX/)LLDP.

TLV NIV غائب تحقق من تمكين وضع NIV ضمن تكوين المحول.فحصت VNIC قارن تحكم (VIC (إكتمل ●وتبدلت معلومات ميلان إلى جانب الميناء. تأكد من أن حالة حدث مدير الواجهة الظاهرية (VIM (الحالي هي .VIM\_NIV\_PHY\_FSM\_ST\_UP\_OPEN\_PP

#### n5k1# **show sys int vim event-history interface e1/2**

>>>>>FSM: <Ethernet1/2> has 18 logged transitions<<<<

- FSM:<Ethernet1/2> Transition at 327178 usecs after Thu Apr 10 12:22:27 2014 (1 [Previous state: [VIM\_NIV\_PHY\_FSM\_ST\_WAIT\_DCBX [Triggered event: [VIM\_NIV\_PHY\_FSM\_EV\_PHY\_DOWN [Next state: [VIM\_NIV\_PHY\_FSM\_ST\_WAIT\_DCBX
- FSM:<Ethernet1/2> Transition at 327331 usecs after Thu Apr 10 12:22:27 2014 (2 [Previous state: [VIM\_NIV\_PHY\_FSM\_ST\_WAIT\_DCBX [Triggered event: [VIM\_NIV\_PHY\_FSM\_EV\_DOWN\_DONE [Next state: [VIM\_NIV\_PHY\_FSM\_ST\_WAIT\_DCBX
- FSM:<Ethernet1/2> Transition at 255216 usecs after Thu Apr 10 12:26:15 2014 (3 [Previous state: [VIM\_NIV\_PHY\_FSM\_ST\_WAIT\_DCBX [Triggered event: [VIM\_NIV\_PHY\_FSM\_EV\_RX\_DCBX\_CC\_NUM [Next state: [VIM\_NIV\_PHY\_FSM\_ST\_WAIT\_3SEC
- FSM:<Ethernet1/2> Transition at 250133 usecs after Thu Apr 10 12:26:18 2014 (4 [Previous state: [VIM\_NIV\_PHY\_FSM\_ST\_WAIT\_3SEC [Triggered event: [VIM\_NIV\_PHY\_FSM\_EV\_DCX\_3SEC\_EXP [Next state: [VIM\_NIV\_PHY\_FSM\_ST\_WAIT\_ENCAP
- FSM:<Ethernet1/2> Transition at 262008 usecs after Thu Apr 10 12:26:18 2014 (5 [Previous state: [VIM\_NIV\_PHY\_FSM\_ST\_WAIT\_ENCAP [Triggered event: [VIM\_NIV\_PHY\_FSM\_EV\_VIC\_OPEN\_RECEIVED [Next state: [FSM\_ST\_NO\_CHANGE
- FSM:<Ethernet1/2> Transition at 60944 usecs after Thu Apr 10 12:26:19 2014 (6 [Previous state: [VIM\_NIV\_PHY\_FSM\_ST\_WAIT\_ENCAP [Triggered event: [VIM\_NIV\_PHY\_FSM\_EV\_ENCAP\_RESP [Next state: [VIM\_NIV\_PHY\_FSM\_ST\_UP
- FSM:<Ethernet1/2> Transition at 62553 usecs after Thu Apr 10 12:26:19 2014 (7 [Previous state: [VIM\_NIV\_PHY\_FSM\_ST\_UP [Triggered event: [VIM\_NIV\_PHY\_FSM\_EV\_VIC\_OPEN\_ACKD [Next state: [FSM\_ST\_NO\_CHANGE
- FSM:<Ethernet1/2> Transition at 62605 usecs after Thu Apr 10 12:26:19 2014 (8 [Previous state: [VIM\_NIV\_PHY\_FSM\_ST\_UP [Triggered event: [VIM\_NIV\_PHY\_FSM\_EV\_VIC\_OPEN\_DONE [Next state: [VIM\_NIV\_PHY\_FSM\_ST\_UP\_OPENED
- FSM:<Ethernet1/2> Transition at 62726 usecs after Thu Apr 10 12:26:19 2014 (9 [Previous state: [VIM\_NIV\_PHY\_FSM\_ST\_UP\_OPENED [Triggered event: [VIM\_NIV\_PHY\_FSM\_EV\_PP\_SEND [Next state: [VIM\_NIV\_PHY\_FSM\_ST\_UP\_OPENED\_PP
- FSM:<Ethernet1/2> Transition at 475253 usecs after Thu Apr 10 12:51:45 2014 (10 [Previous state: [VIM\_NIV\_PHY\_FSM\_ST\_UP\_OPENED\_PP [Triggered event: [VIM\_NIV\_PHY\_FSM\_EV\_PHY\_DOWN [Next state: [VIM\_NIV\_PHY\_FSM\_ST\_WAIT\_VETH\_DN
- FSM:<Ethernet1/2> Transition at 475328 usecs after Thu Apr 10 12:51:45 2014 (11 [Previous state: [VIM\_NIV\_PHY\_FSM\_ST\_WAIT\_VETH\_DN [Triggered event: [VIM\_NIV\_PHY\_FSM\_EV\_DOWN\_DONE [Next state: [VIM\_NIV\_PHY\_FSM\_ST\_WAIT\_DCBX
- FSM:<Ethernet1/2> Transition at 983154 usecs after Thu Apr 10 12:53:06 2014 (12 [Previous state: [VIM\_NIV\_PHY\_FSM\_ST\_WAIT\_DCBX [Triggered event: [VIM\_NIV\_PHY\_FSM\_EV\_RX\_DCBX\_CC\_NUM

[Next state: [VIM\_NIV\_PHY\_FSM\_ST\_WAIT\_3SEC

- FSM:<Ethernet1/2> Transition at 992590 usecs after Thu Apr 10 12:53:09 2014 (13 [Previous state: [VIM\_NIV\_PHY\_FSM\_ST\_WAIT\_3SEC [Triggered event: [VIM\_NIV\_PHY\_FSM\_EV\_DCX\_3SEC\_EXP [Next state: [VIM\_NIV\_PHY\_FSM\_ST\_WAIT\_ENCAP
- FSM:<Ethernet1/2> Transition at 802877 usecs after Thu Apr 10 12:53:10 2014 (14 [Previous state: [VIM\_NIV\_PHY\_FSM\_ST\_WAIT\_ENCAP [Triggered event: [VIM\_NIV\_PHY\_FSM\_EV\_ENCAP\_RESP [Next state: [VIM\_NIV\_PHY\_FSM\_ST\_UP
- FSM:<Ethernet1/2> Transition at 804263 usecs after Thu Apr 10 12:53:10 2014 (15 [Previous state: [VIM\_NIV\_PHY\_FSM\_ST\_UP [Triggered event: [VIM\_NIV\_PHY\_FSM\_EV\_VIC\_OPEN\_ACKD [Next state: [FSM\_ST\_NO\_CHANGE
- FSM:<Ethernet1/2> Transition at 992390 usecs after Thu Apr 10 12:53:11 2014 (16 [Previous state: [VIM\_NIV\_PHY\_FSM\_ST\_UP [Triggered event: [VIM\_NIV\_PHY\_FSM\_EV\_VIC\_OPEN\_RECEIVED [Next state: [FSM\_ST\_NO\_CHANGE
- FSM:<Ethernet1/2> Transition at 992450 usecs after Thu Apr 10 12:53:11 2014 (17 [Previous state: [VIM\_NIV\_PHY\_FSM\_ST\_UP [Triggered event: [VIM\_NIV\_PHY\_FSM\_EV\_VIC\_OPEN\_DONE [Next state: [VIM\_NIV\_PHY\_FSM\_ST\_UP\_OPENED
- FSM:<Ethernet1/2> Transition at 992676 usecs after Thu Apr 10 12:53:11 2014 (18 [Previous state: [VIM\_NIV\_PHY\_FSM\_ST\_UP\_OPENED [Triggered event: [VIM\_NIV\_PHY\_FSM\_EV\_PP\_SEND [Next state: [VIM\_NIV\_PHY\_FSM\_ST\_UP\_OPENED\_PP

>>>>>>>>>> [Curr state: [VIM\_NIV\_PHY\_FSM\_ST\_UP\_OPENED\_PP n5k1# إذا كانت واجهة إيثرنت الظاهرية إيثرنت إيثرنت افتراضية ثابتة، فتحقق لمعرفة ما إذا كان CREATE\_VIC يظهر في هذا الأمر:

> **show system internal vim info niv msg logs fixed interface e 1/16 ch 1** # Eth1/16(Chan: 1) VIF Index: 605 REQ MsgId: 56630, Type: VIC ENABLE, CC: SUCCESS RSP MsgId: 56630, Type: VIC ENABLE, CC: SUCCESS REQ MsgId: 4267, Type: VIC SET, CC: SUCCESS RSP MsgId: 4267, Type: VIC SET, CC: SUCCESS >>>>>>> REQ MsgId: 62725, Type: VIC CREATE, CC: SUCCESS >>>>>>> RSP MsgId: 62725, Type: VIC CREATE, CC: SUCCESS REQ MsgId: 62789, Type: VIC ENABLE, CC: SUCCESS RSP MsgId: 62789, Type: VIC ENABLE, CC: SUCCESS REQ MsgId: 21735, Type: VIC SET, CC: SUCCESS RSP MsgId: 21735, Type: VIC SET, CC: SUCCESS

لاحظ أن واجهة إيثرنت الظاهرية الثابتة هي واجهة افتراضية لا تدعم الترحيل عبر الواجهات المادية. عند مناقشة المحول-FEX، يكون النطاق دائما على شبكة إيثرنت افتراضية ثابتة لأن المحول-FEX يشير إلى إستخدام المحاكاة الافتراضية للشبكة بواسطة نظام تشغيل واحد (أي نظام تشغيل غير افتراضي).

إذا لم يظهر CREATE\_VIC:

إذا كان المهايئ مهايئ NIV Cisco، فتحقق من تكوين VNIC على جانب المحول (معرف القناة، ومنفذ توصيل .1UIF صحيح، وأي التزام معلق (يلزم إعادة تمهيد الخادم لأي تغييرات في التكوين). لن يقوم vHBA بعرض إيثرنت ظاهري على كلا المحولين في مخطط FEX. تحتاج شبكة إيثرنت افتراضية ثابتة عبر مهايئ الناقل

المضيف (vHBA (إلى برنامج تشغيل لنظام التشغيل لتحقيق هذا الأمر (انتظر حتى يقوم نظام التشغيل بتحميل برنامج التشغيل ويتم تحميله بالكامل).

- إذا كان المهايئ مهايئ NIV من Broadcom، فتحقق مما إذا كانت الواجهات مرتفعة من جانب نظام التشغيل .2 (على سبيل المثال، في Linux، قم برفع الواجهة 'ifconfig eth2 up').
- 3. إن VIC\_CREATE يظهر، غير ان المفتاح يستجيب مع err\_internal: تحقق من توصيفات المنافذ على كلا جانبي المحول والمحول. انظر ما إذا كانت أي سلاسل ملفات تعريف منافذ غير متطابقة.للحصول على شبكات إيثرنت افتراضية ديناميكية ثابتة، تحقق من تكوين "الإنشاء التلقائي".
	- 4. إذا إستمرت المشكلة، فقم بجمع الإخراج المدرج ادناه والاتصال بمركز المساعدة التقنية (TAC) من Cisco.
		- show system internal vim log # <attach fex <number # test vic\_proxy dump trace #

### تجميع معلومات الدعم الفني للمحول من جانب الخادم

- .1 سجل الدخول إلى CIMC من متصفح.
	- .2 انقر فوق علامة التبويب Admin.
		- .3 طقطقة أدوات مساعدة.
- .4 انقر فوق تصدير بيانات الدعم الفني إلى TFTP أو إنشاء بيانات الدعم الفني للتنزيل المحلي.

ةمجرتلا هذه لوح

ةي الآلال تاين تان تان تان ان الماساب دنت الأمانية عام الثانية التالية تم ملابات أولان أعيمته من معت $\cup$  معدد عامل من من ميدة تاريما $\cup$ والم ميدين في عيمرية أن على مي امك ققيقا الأفال المعان المعالم في الأقال في الأفاق التي توكير المالم الما Cisco يلخت .فرتحم مجرتم اهمدقي يتلا ةيفارتحالا ةمجرتلا عم لاحلا وه ىل| اًمئاد عوجرلاب يصوُتو تامجرتلl مذه ققد نع امتيلوئسم Systems ارامستناء انالانهاني إنهاني للسابلة طربة متوقيا.